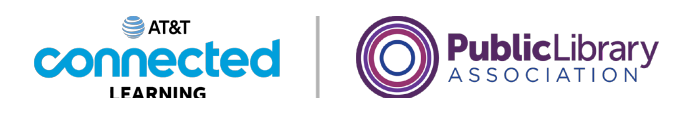

## **Navegación por un sitio web Cómo encontrar un sitio web**

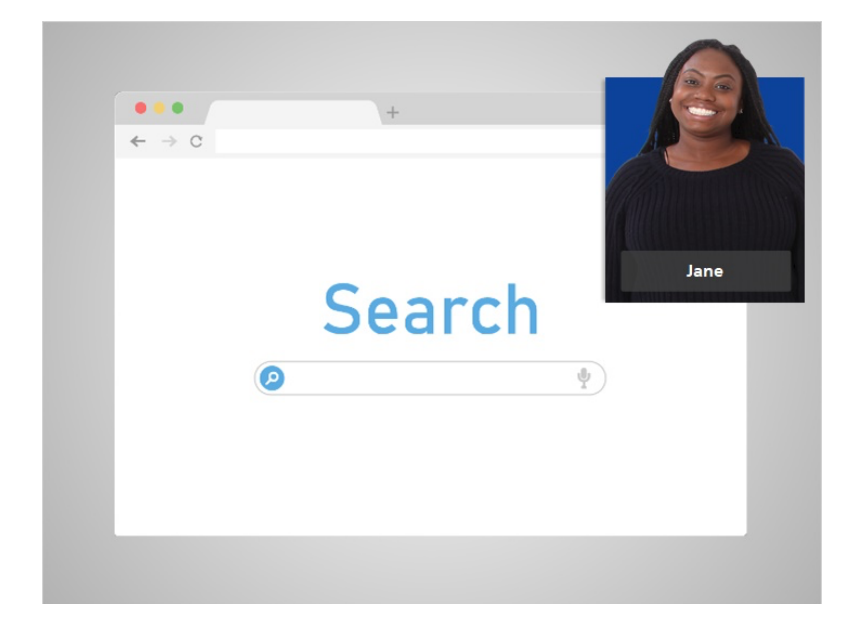

Hoy, Jane quiere visitar el sitio web de su biblioteca. Para ello, utiliza un motor de búsqueda para encontrarlo.

Ninguna de las otras compañías cuyos nombres o logotipos aparecen en estos materiales educativos ha estado involucrada en la creación de estos materiales, ni aprueba, patrocina o está afiliada de ninguna manera con estos materiales.

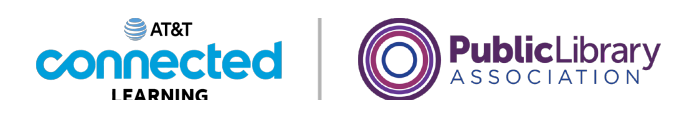

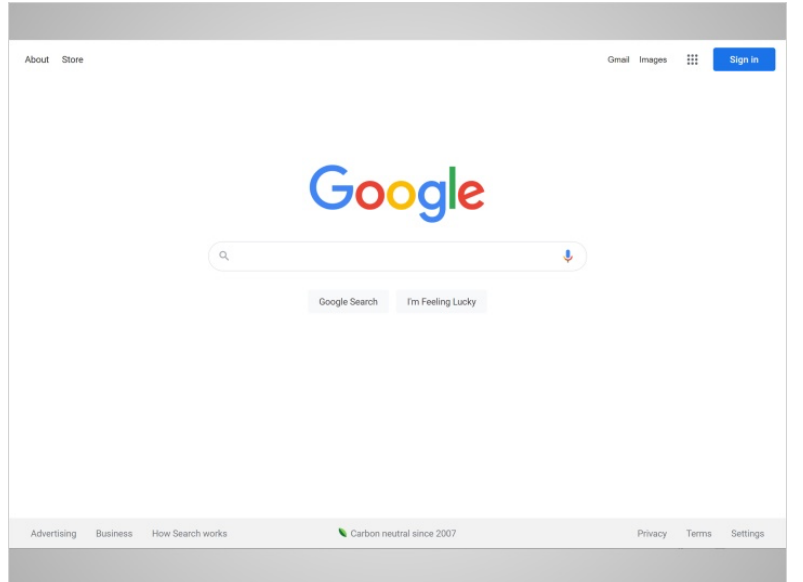

En este ejemplo, Jane está usando Google. Primero, Jane abre el motor de búsqueda usando su navegador web.

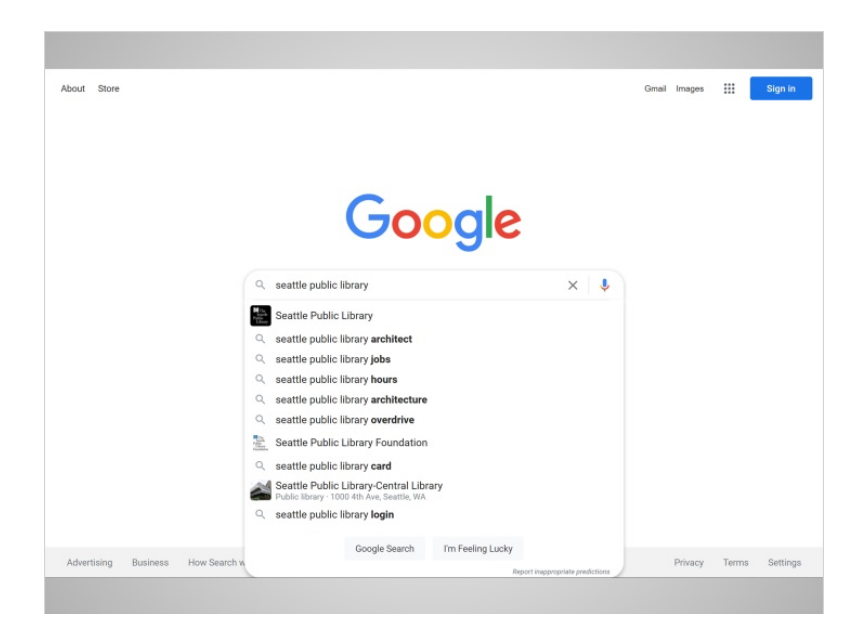

A continuación, escribe el nombre de su biblioteca en el cuadro de búsqueda. A medida que teclea, los posibles resultados de la búsqueda aparecen automáticamente. Cuando Jane termina de escribir, presiona la tecla Enter en el teclado para enviar su búsqueda.

Proporcionado por AT&T Connected Learning + Public Library Association 2

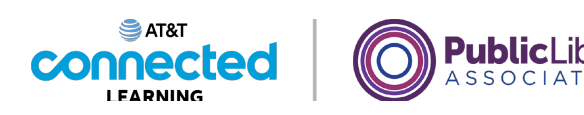

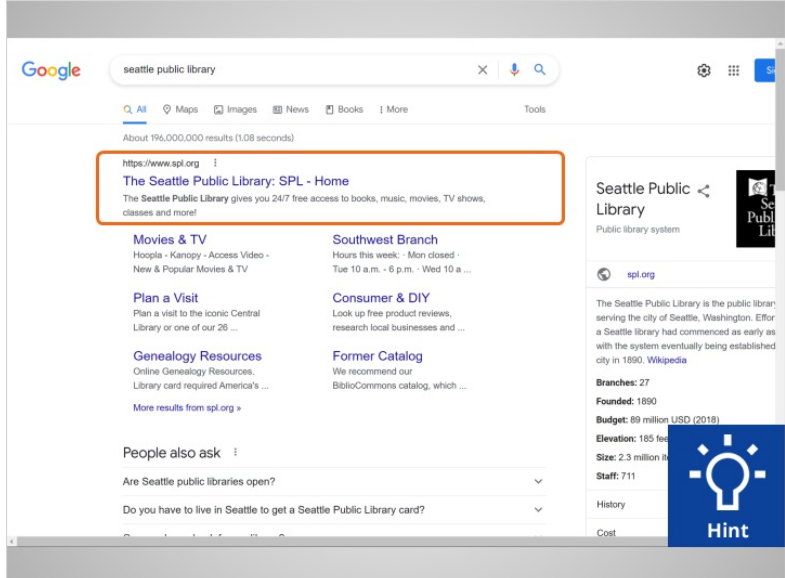

En la lista de resultados, la biblioteca de Jane es la primera opción. A veces, es posible que Jane necesite desplazarse hacia abajo en la lista de resultados para encontrar lo que está buscando. Una vez que encuentre el enlace que está buscando, puede hacer clic en este para ir al sitio web. Continúe y haga clic en el enlace a la Biblioteca Pública de Seattle para acceder al sitio.

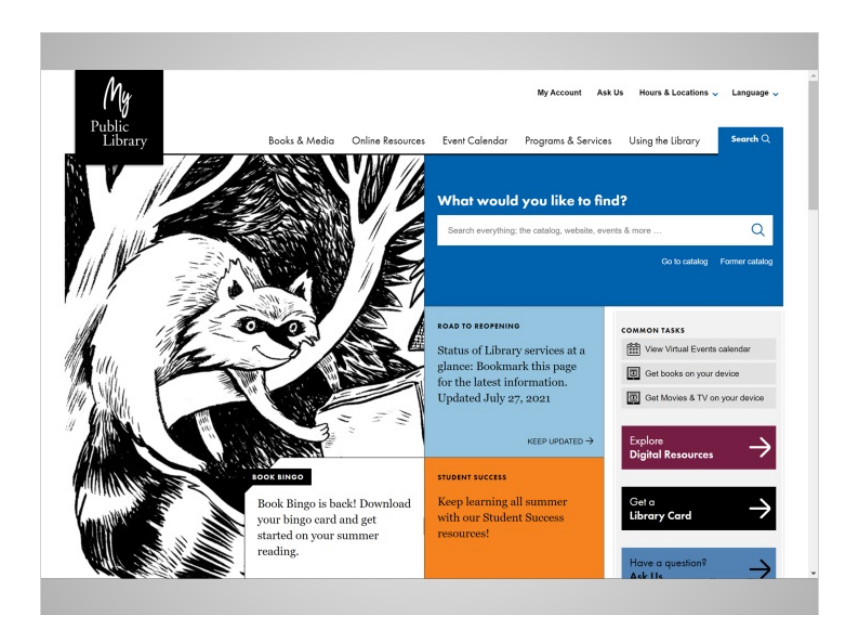

¡Muy bien! Jane está ahora en el sitio web de su biblioteca pública. Jane puede seguir los mismos pasos para encontrar cualquier sitio web que esté buscando. Por ejemplo, su proveedor de atención médica, la escuela de su hijo/a o el periódico de la comunidad.

En la próxima lección, Jane explorará las diferentes partes del sitio web de la biblioteca.

## Proporcionado por AT&T Connected Learning + Public Library Association 3

Ninguna de las otras compañías cuyos nombres o logotipos aparecen en estos materiales educativos ha estado involucrada en la creación de estos materiales, ni aprueba, patrocina o está afiliada de ninguna manera con estos materiales.